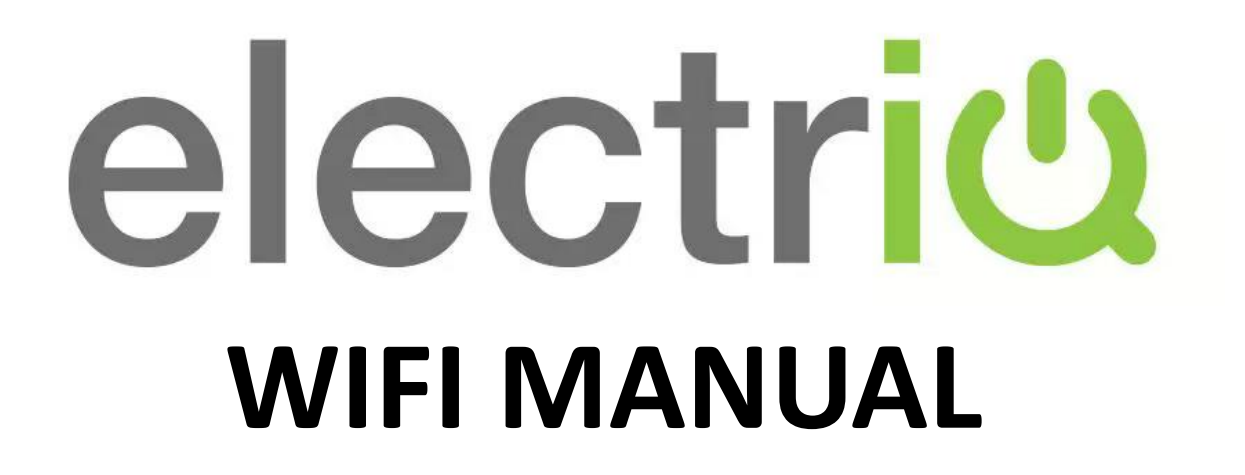

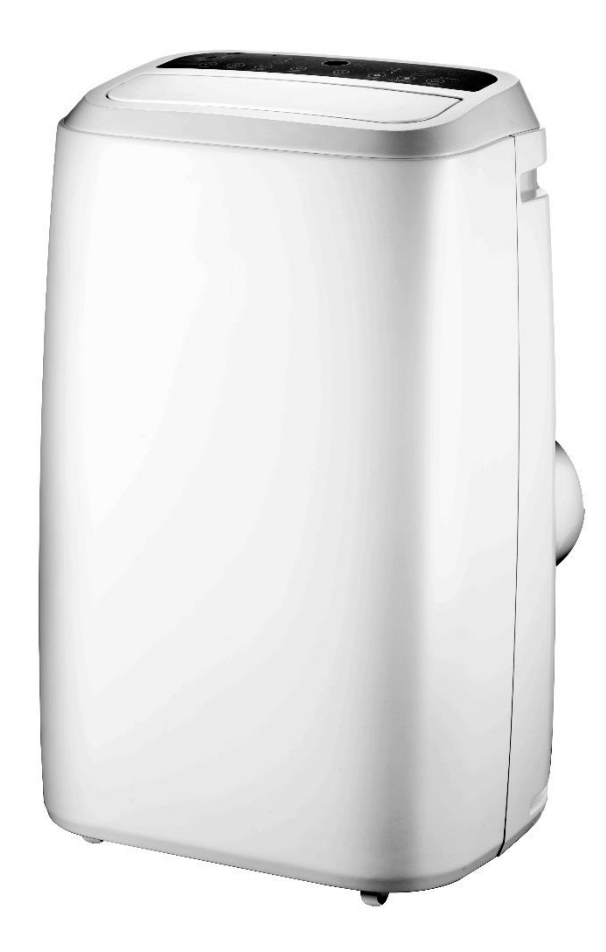

# **P12HPW (with Heat Pump and WIFI Smart App) 12,000 BTU PORTABLE AIR CONDITIONER**

Thank you for choosing ElectriQ Please read this user manual before using this innovative Air Conditioner and keep it safe for future reference. Visit our page www.electriQ.co.uk for our entire range of Intelligent Electricals

#### **BEFORE YOU START**

- Ensure your router provides a standard 2.4ghz connection.
- If your router is dual band ensure that both networks have different network names (SSID). The provider of your router / ISP will be able to provide advice specific to your router.
- Place the dehumidifier as close as possible to the router during setup.
- Once the app has been installed on your phone, turn off the data connection, and ensure your phone is connected to your router via wifi.

#### **DOWNLOAD THE APP TO YOUR PHONE**

Download the "TUYA SMART" app, from your chosen app store, using the QR codes below, or by searching for the app in your chosen store.

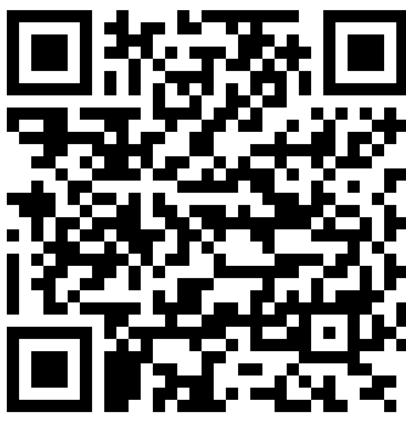

 **Android IOS** 

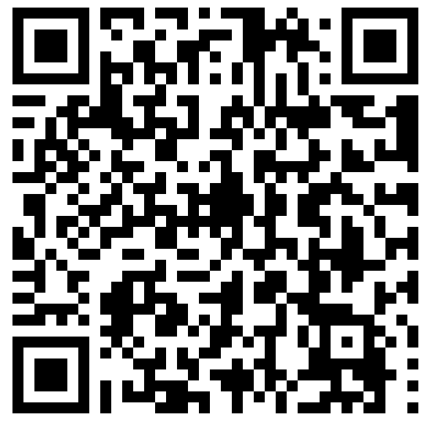

### **REGISTER THE APP**

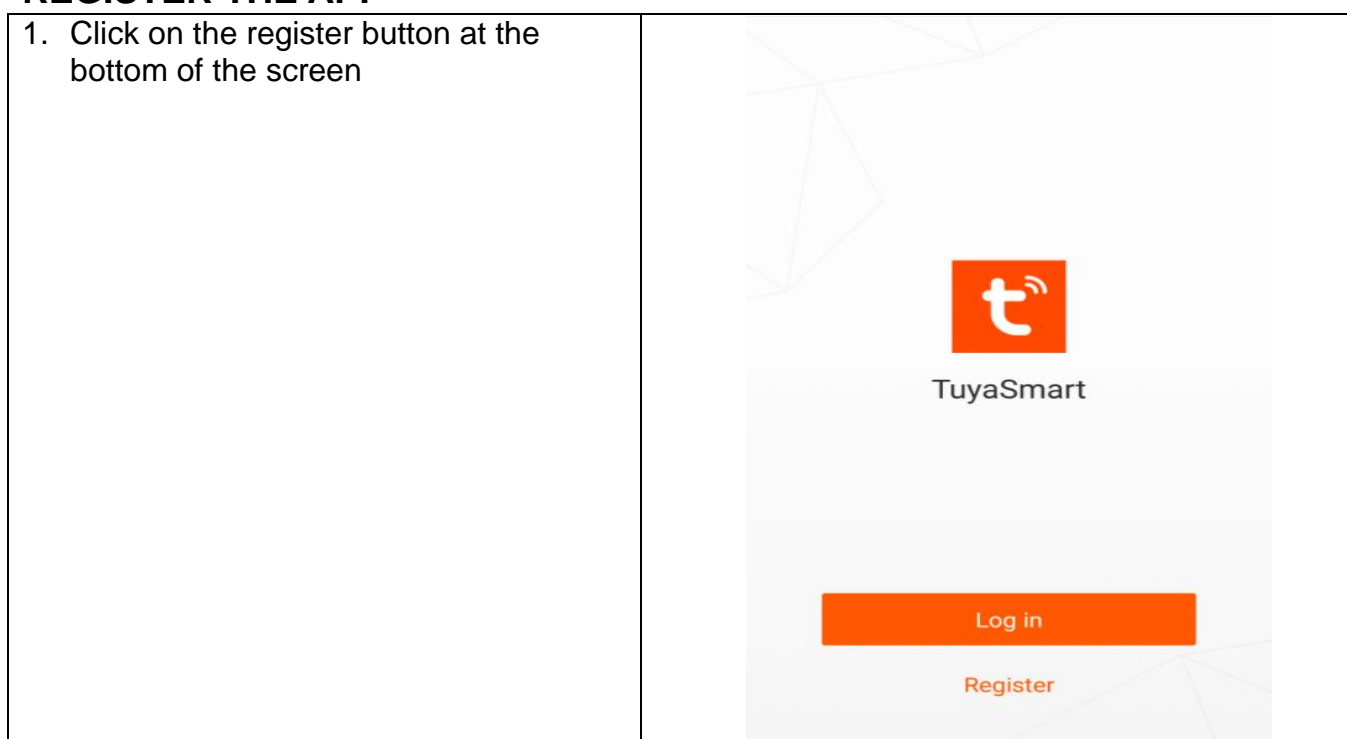

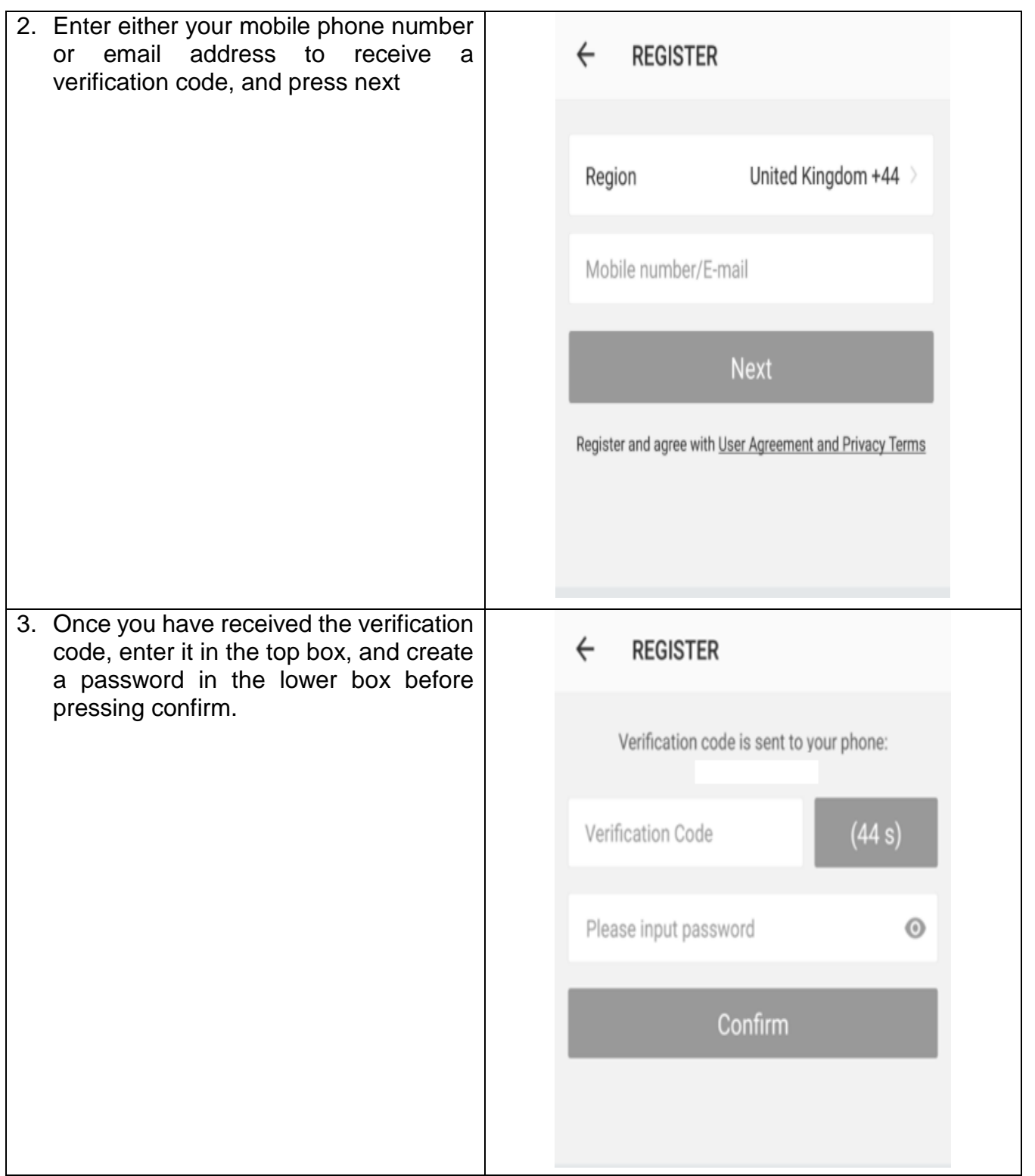

# **CONNECTION METHODS AVAILABLE FOR SETUP**

The smart devices have two different setup modes, Quick Connection and AP (Access Point). The quick connection is a quick and simple way to set the unit up. The AP connection uses a direct local wifi connection between your phone and the air conditioner to upload the network details.

Before starting the setup, please ensure that your air conditioner is in the correct standby mode for the connection type you are attempting, the flashing of the wifi light on your air conditioner will indicate this.

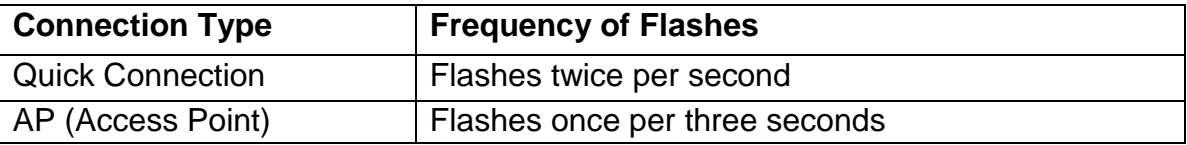

### **CHANGING BETWEEN CONNECTION TYPES**

To change the unit between the two connection types, hold the Sleep button for 5 seconds.

# **CONNECTING USING QUICK CONNECTION**

Before initiating the connection, make sure the unit is in standby mode, with the light flashing twice per second. If not follow the guide in the factory reset section, also ensure your phone is connected to the wifi network.

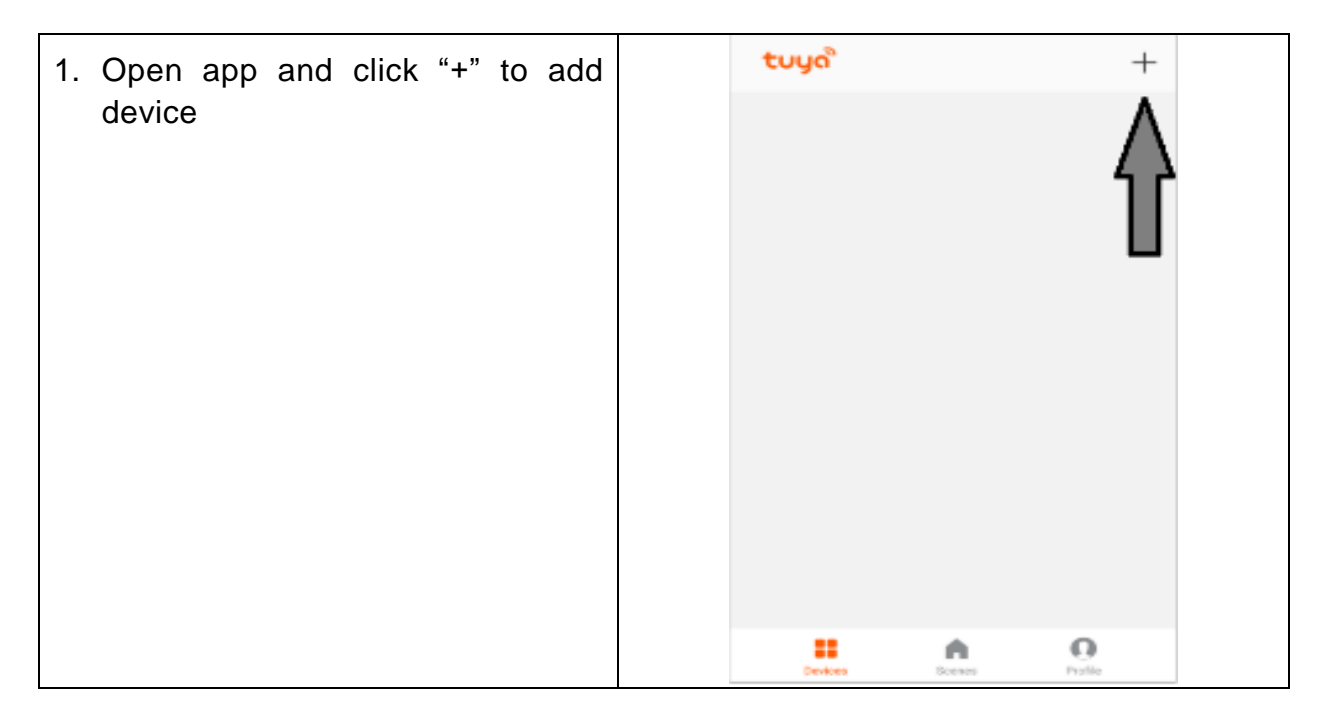

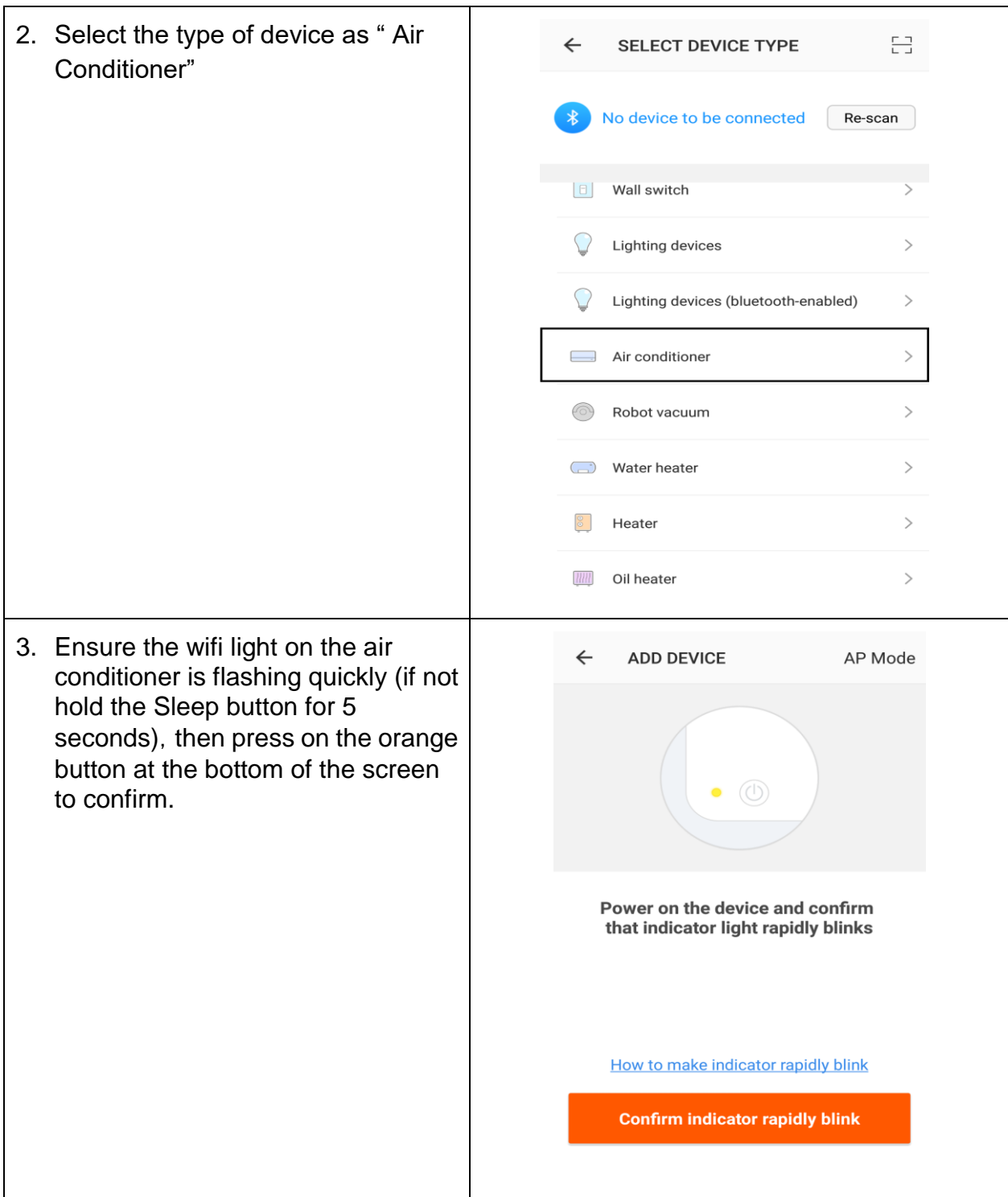

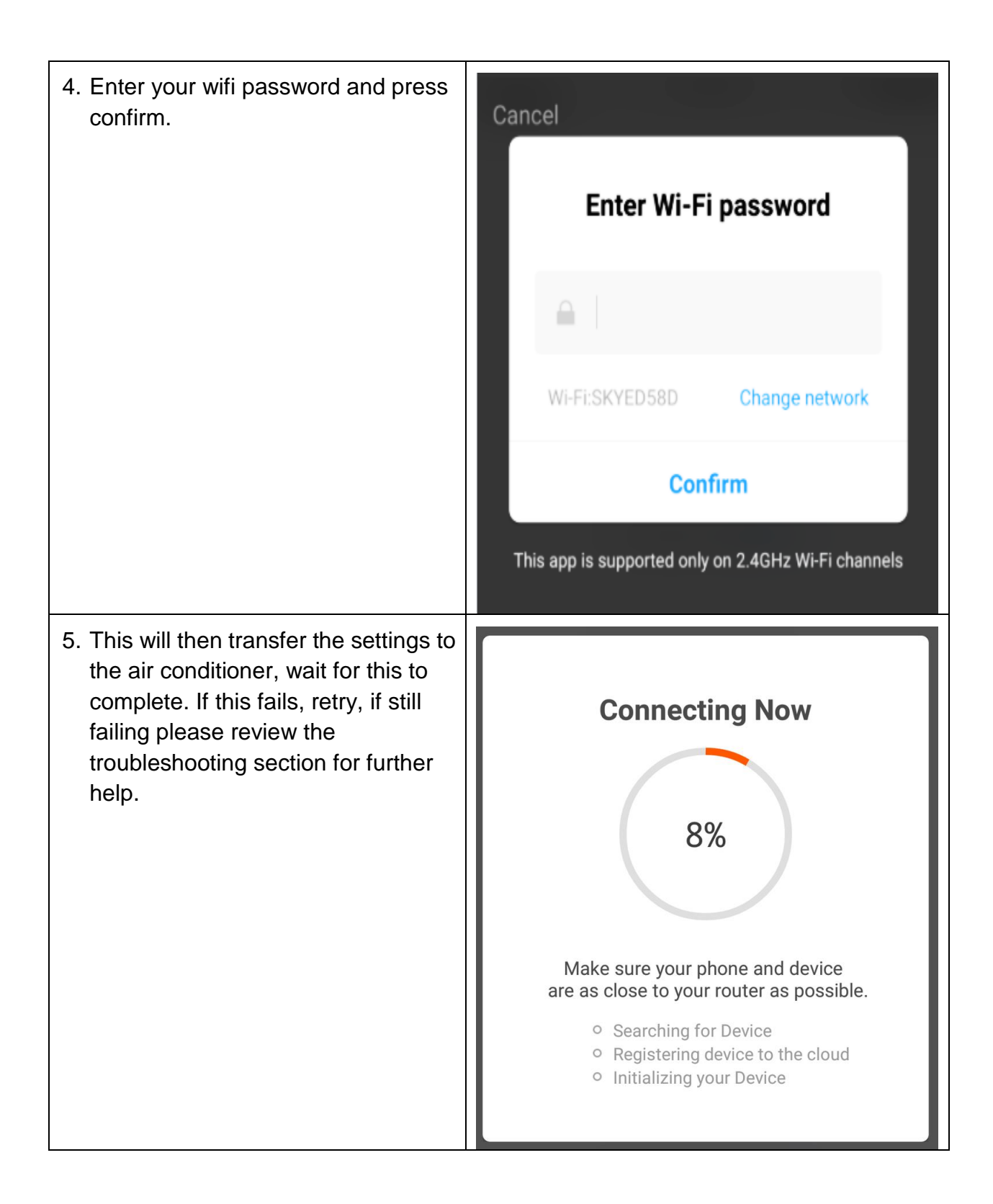

# **CONNECTING USING AP MODE (ALTERNATIVE METHOD)**

Before initiating the connection, make sure the unit is in standby mode, with the light flashing once per three seconds. If not follow the guide in the factory reset section to change the connection mode, then follow steps 1 and 2 in the quick connection guide before following the steps below.

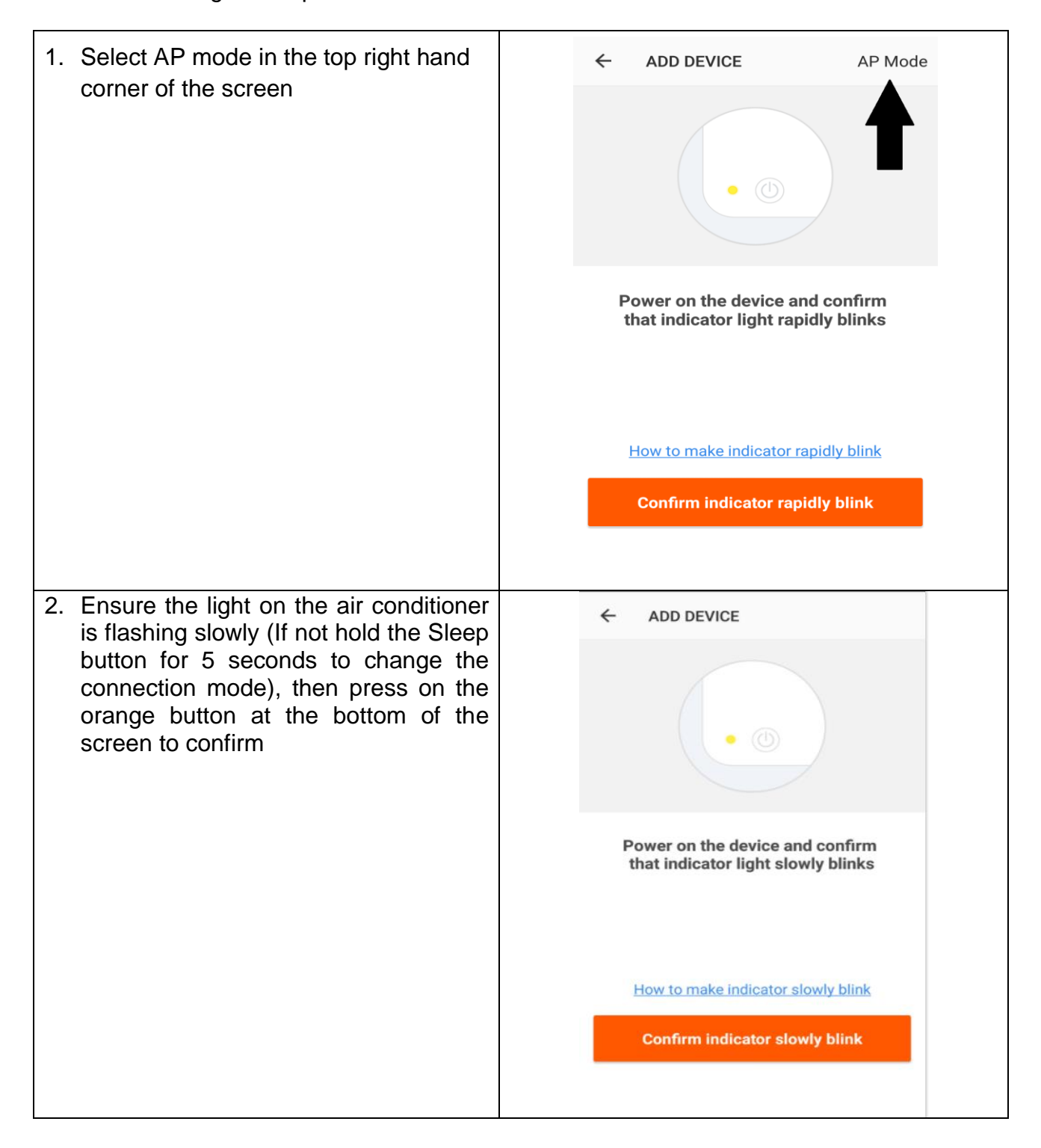

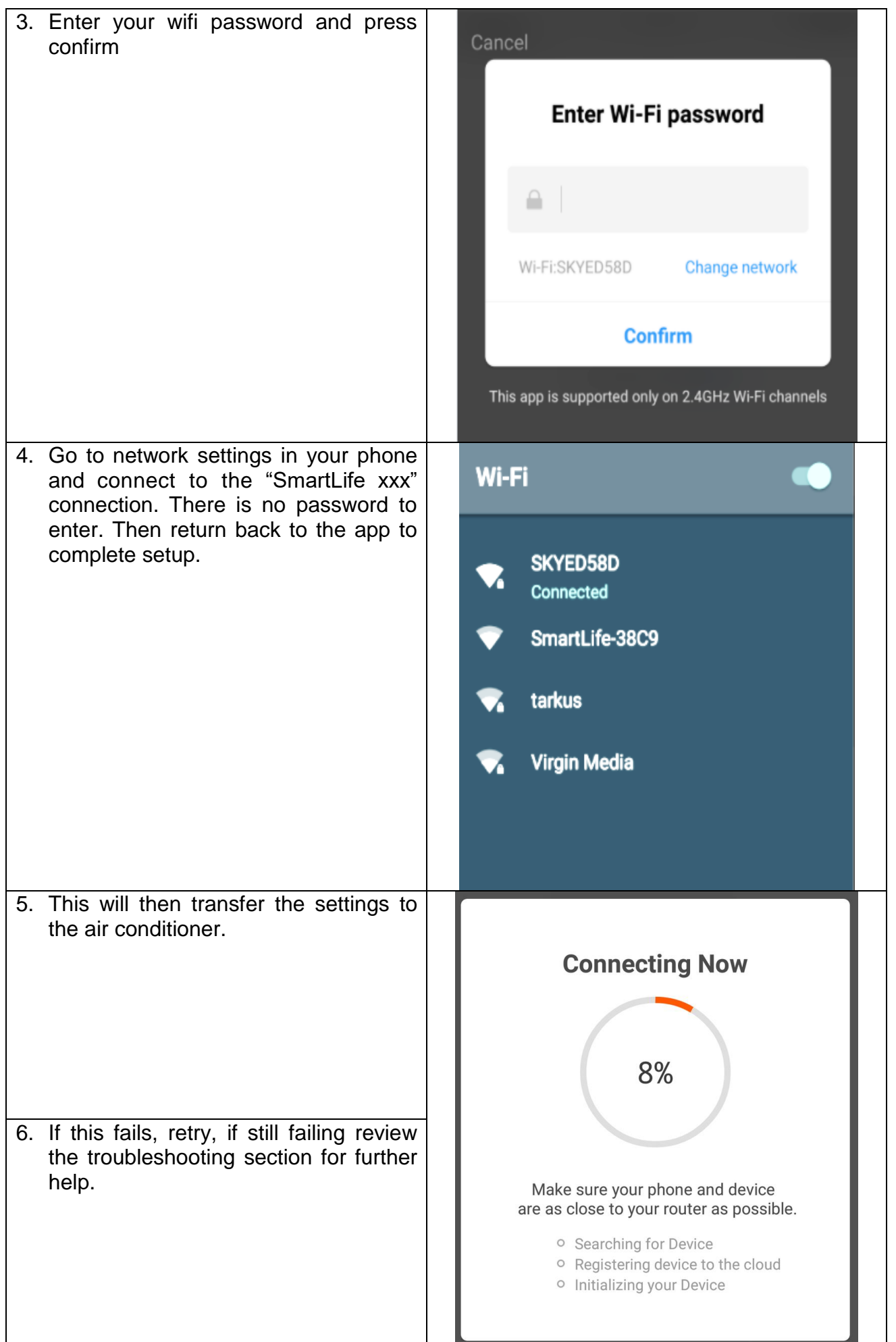

# **CONTROLLING YOUR DEVICE THROUGH THE APP**

Now that your air conditioner is linked up to your network, you can control it from your phone. From the main control screen you can turn your device on and off by pressing on the power icon to the right hand side of the device.

You can also press on the description to view further settings for the device

Please Note the three tabs at the bottom of the screen allowing you to swap between the Devices, Scenes and Profile Screens

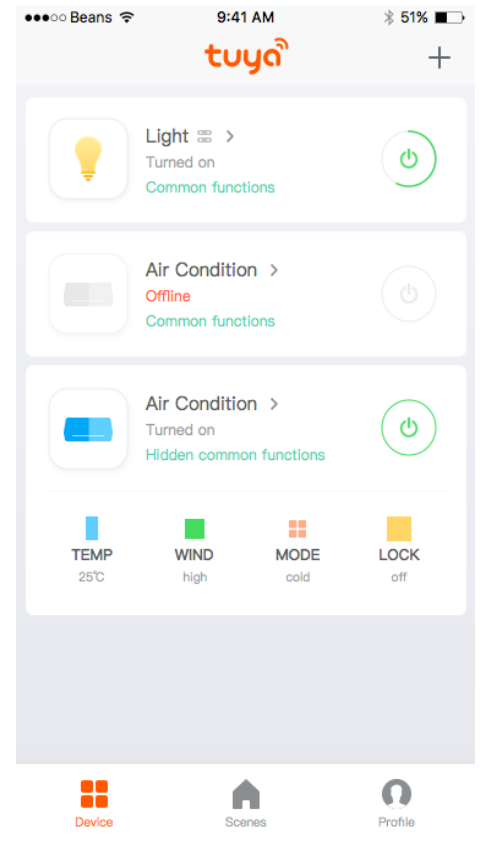

#### $+$ **SCENES**  $\times$ Create your Own Scene Customize your own personal scenes to suit your needs. For example, set your home to automatically turn on the lights and close curtain when you come back home. Back home (Perform) (Perform) Leave home (Perform) Sunrise Good night (Perform) m  $\Omega$ Devices Scenes Profile

#### **SCENES TAB**

The Scenes tab allows you to set the air conditioner to perform differently under different conditions. The main conditions include:

- 1. Room Temperature
- 2. Room Humidity
- 3. Weather
- 4. Sunrise and Sunset time

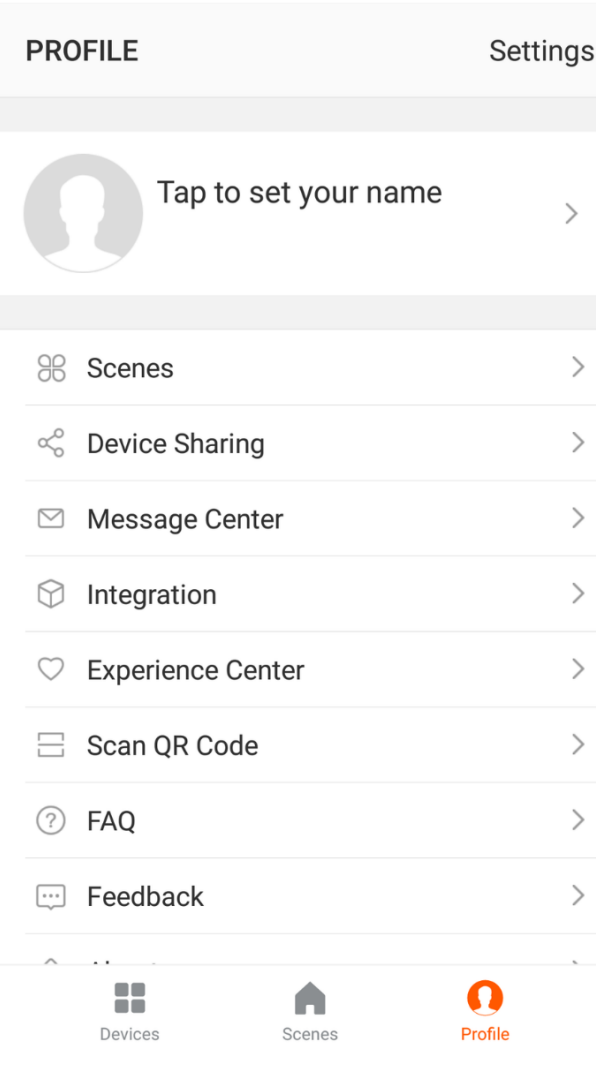

### **PROFILE TAB**

The profile tab gives you the option to edit both your detail, and use the added features of the unit.

#### **CHANGING THE NAME OF YOUR DEVICE**

When in any of the device screens further settings for the device can be accessed, by pressing on the three dots in the top right hand corner. The top option within this allows you to change the name of the device to something relevant to the use of the product, such as "Living Room Air Conditioner". Within the menu, you also have the option of setting up a pattern lock or change your password.

#### **DEVICE SHARING**

This allows you to share access to the controls of your air conditioner with friends and family.

#### **INTEGRATION**

This allows the unit to be integrated with your favourite home automation hardware such as Google Home and the Amazon Echo.

# **TROUBLESHOOING**

- 1. Check whether the device is powered on and is in the correct standby mode, if not please refer to the Changing between connection types section.
- 2. Ensure the wifi password has been entered into the app correctly ( Case sensitive)
- 3. Check that the phone is connected to the wifi you are connecting the device to.
- 4. Ensure the network you are connecting it to is 2.4Ghz (5Ghz wifi networks are not supported), and that there is a strong wifi signal to the item.
- 5. Check the settings on the router. Encryption should be WPA2-PSK and authorisation type should be set to AES
- 6. If you are unable to connect through the quick connection method, please try following the guide for connecting using the AP Mode.

# **ElectriQ UK SUPPORT**

**[www.ElectriQ.co.uk/support](http://www.electriq.co.uk/support)**

**Please, for your own convenience, make these simple checks before calling the service line.**

**If the unit still fails to operate call: 0871 620 1057 or complete the online form**

- **1. Has the unit been standing upright for at least 2 hours?**
- **2. Is the unit plugged into the mains?**
- **3. Is the fuse OK?**
- **4. Switch the unit off and wait three minutes to see if the issue is resolved. Restart the unit.**
- **5. Check if the water tank is full.**

# **Office hours: 9AM - 5PM Monday to Friday**

**www.ElectriQ.co.uk Unit 2, The Nursery Berristow Lane South Normanton Derbyshire, DE55 2FX**